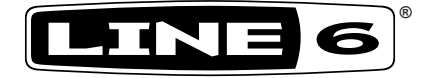

# **POD® HD500 Edit**

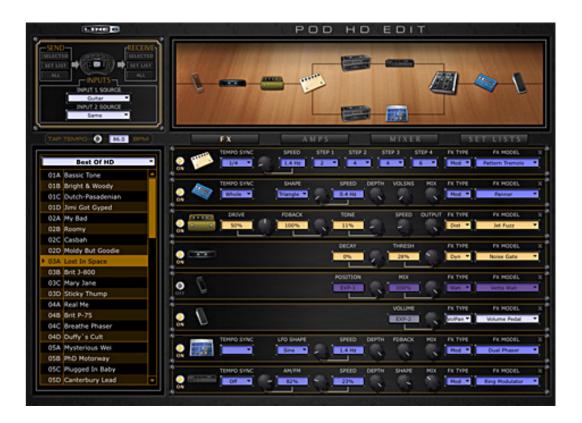

# **Installer Guide**

A user guide to installing the POD HD500 Edit application on Mac<sup>®</sup> & Windows<sup>®</sup> computers

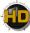

# **Table of Contents**

| Preparing to Install                                      |     |
|-----------------------------------------------------------|-----|
| Get the POD HD500 Edit Application<br>System Requirements |     |
| Installation on Mac OS <sup>®</sup> X                     | 2•1 |
| Installing POD HD500 Edit<br>Uninstalling POD HD500 Edit  |     |
| Installation on Windows®                                  |     |
| Installing POD HD500 Edit<br>Uninstalling POD HD500 Edit  |     |
| Line 6 Monkey <sup>™</sup> & Additional Resources         | 4•1 |
| Updating with Line 6 Monkey™<br>Online Documentation      |     |

Line 6, POD, POD HD500, DT50, CustomTone, Variax and Line 6 Monkey are trademarks of Line 6, Inc. All other product names, trademarks, and artists' names are the property of their respective owners, which are in no way associated or affiliated with Line 6.

Copyright © 2011 Line 6, Inc.

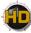

# PREPARING TO INSTALL

This guide will walk you through the installation process for Line 6 POD<sup>®</sup> HD500 Edit, the free Preset editor/librarian application for Line 6 POD<sup>®</sup> HD500 devices, for Mac<sup>®</sup> or Windows<sup>®</sup>. Here are a few pointers before you install the software.

# Get the POD HD500 Edit Application

The latest POD HD500 Edit application installer is always available for free download from <u>www.</u> <u>line6.com/software/</u>.

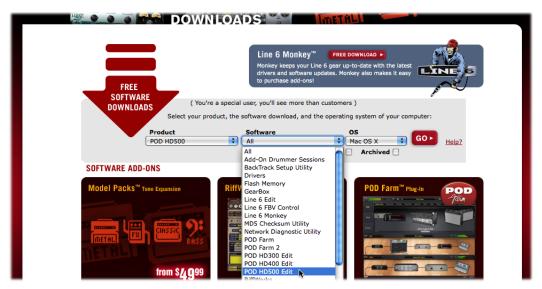

The Line 6 Software Downloads page

Or, if you already have the Line 6 Monkey application installed on your computer, you can use it to grab POD HD500 Edit, as well as any available product updates (please see <u>"Updating with Line 6 Monkey<sup>TM</sup>" on page 4•1</u>).

# System Requirements

We recommend that you read the separate **POD HD500** *Edit Release Notes* documentation for the full, detailed System Requirements, as well as up to date info on compatibility with other hardware, software and operating systems. This documentation is available from the <u>Line 6 Support</u> or <u>Product</u> <u>Manuals</u> pages.

#### POD HD500 Edit supports the following computer operating systems:

- Mac OS<sup>®</sup> X
  - 10.5 (Leopard<sup>®</sup>)
  - 10.6 (Snow Leopard<sup>®</sup>)

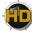

- $Windows^{\mathbb{R}}$ 
  - Windows<sup>®</sup> XP Service Pack 3
  - Windows Vista<sup>®</sup> Service Pack 2
  - Windows<sup>®</sup> 7
- POD HD500 Edit is a 32 bit application, but is compatible with both 32 bit and 64 bit Windows<sup>®</sup> & Mac<sup>®</sup> versions.

Please proceed to the Mac<sup>®</sup> or Windows<sup>®</sup> chapter for step-by-step installation instructions:

"Installation on Mac OS® X" on page 2•1

"Installation on Windows®" on page 3•1

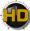

# INSTALLATION ON MAC OS® X

To follow are illustrated steps for installing POD<sup>®</sup> HD500 Edit on Mac  $OS^{\$} X 10.5$  (Leopard<sup>®</sup>). The installation process is the same if installing on Mac  $OS^{\$} X 10.6$  (Snow Leopard<sup>®</sup>). Exit all other applications, and then proceed with the following steps.

# Installing POD HD500 Edit

If you obtained the POD HD500 Edit installer by running Line 6 Monkey<sup>TM</sup> (see <u>"Updating with Line 6 Monkey<sup>TM</sup>" on page 4•1</u>), then you'll see the following initial screen. If you downloaded the POD HD500 Edit installer from the Line 6 Software Downloads site, then you'll need to double-click on the downloaded POD HD500 Edit (".dmg") file to open the following screen.

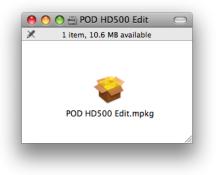

Double-click on POD HD500 Edit.mpkg as instructed to launch the installer.

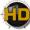

#### Welcome

When the installer starts, you will see the Welcome screen - read the text and click Continue.

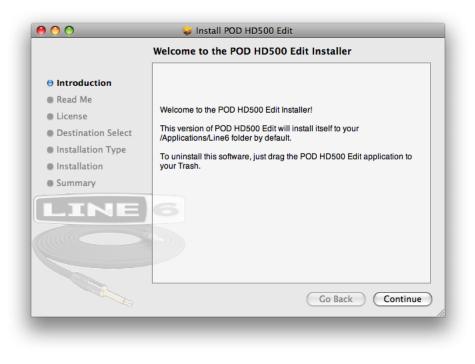

#### **Read Me**

The POD HD500 Edit "Read Me" screen is presented next. It's called "Read Me" for a good reason! Please review the information carefully, and click **Continue** when ready to proceed.

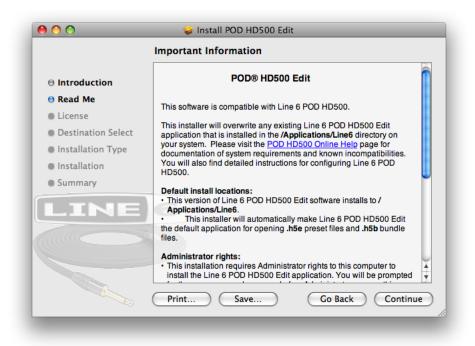

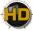

## License Agreement

The installer presents you with the License Agreement. Read through the entire Agreement carefully, then click **Continue**.

| 00                                                                                                    | 🥪 Install POD HD500 Edit                                                                                                    |       |
|----------------------------------------------------------------------------------------------------|----------------------------------------------------------------------------------------------------|-------|
|                                                                                                    | Software License Agreement                                                                                                    |       |
| <ul> <li>Introduction</li> <li>Read Me</li> <li>License</li> <li>Destination Select</li> <li>Installation Type</li> <li>Installation</li> </ul> | English                                                                                                    | 0     |
|                                                                                                    | LINE 6'S WILLINGNESS TO GRANT THIS LICENSE IS EXPRESSLY<br>CONDITIONED UPON YOUR ASSENT TO ALL THE TERMS AND<br>CONDITIONS OF THIS AGREEMENT, TO THE EXCLUSION OF ALL<br>OTHER TERMS; IF THESE TERMS ARE CONSIDERED AN OFFER<br>BY LINE 6, ACCEPTANCE IS EXPRESSLY LIMITED TO THESE<br>TERMS. |       |
|                                                                                                    | TERMS AND CONDITIONS                                                                                                    | <br>▲ |
|                                                                                                    | Print Save Go Back Continu                                                                                                    | le)   |

You'll then be prompted to accept this License Agreement. Select **Agree** if you consent to the terms and the Installer will allow you to proceed. If you disagree, you cannot install POD HD500 Edit.

| To continue installing the so<br>of the software license agree | ftware you must agree to the terms<br>ement. |
|----------------------------------------------------------------|----------------------------------------------|
| Click Agree to continue or clic and quit the Installer.        | k Disagree to cancel the installation        |
| Read License                                                   | Disagree Agree                               |

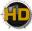

# **Installation Type**

Here you have the choice to proceed with the "standard" installation, which essentially installs all necessary components (recommended for most users). Just click on **Install** to proceed with the standard installation. Or, click on the **Customize** button to select the specific components you want installed (for more advanced users).

|                    | Standard Install on "Macintosh HD"                  |
|--------------------|-----------------------------------------------------|
| Introduction       |                                                     |
| Read Me            | This will take 24.0 KB of space on your computer.   |
| License            | Click Install to perform a standard installation of |
| Destination Select | this software on the volume "Macintosh HD".         |
| Installation Type  |                                                     |
| Installation       |                                                     |
| Summary            |                                                     |
| INE                | 6                                                   |
|                    |                                                     |
|                    |                                                     |
|                    | Change Install Location                             |
|                    | Customize Go Back Install                           |

If you clicked the **Customize** button, you'll see the following screen:

|                      | Custom Install on "Macintosh HD" |                 |         |
|----------------------|----------------------------------|-----------------|---------|
|                      | Package Name                     | Action          | Size    |
| Introduction         | POD HD500 Edit                   | Upgrade         | 24.0 KB |
| 🖲 Read Me            | 🗹 Line 6 Monkey                  | Upgrade         | 0 bytes |
| o Read Me            | 🔻 🗹 Line 6 Drivers               |                 | 0 bytes |
| 🖯 License            | 🗹 Line 6 Audio Driver            | Upgrade         | 0 bytes |
| Destination Select   | 🗹 Line 6 Midi Driver             | Upgrade         | 0 bytes |
|                      | Line 6 Audio/Midi Preferences    | Upgrade         | 0 bytes |
| Installation Type    | 🗹 Driver Uninstaller             | Upgrade         | 0 bytes |
|                      |                                  |                 |         |
| Installation         |                                  |                 |         |
| Installation Summary |                                  |                 |         |
|                      | 7                                |                 |         |
|                      |                                  | naining: 59.6 ( | 5B      |
|                      | Space Required: 24.0 KB Rer      | naining: 59.6 C | 5B      |
|                      |                                  | naining: 59.6 C | ĴΒ      |
|                      |                                  | naining: 59.6 C | 5B      |
|                      |                                  | naining: 59.6 C | 5B      |
|                      |                                  | naining: 59.6 C | 5B      |

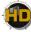

There are three main items available here. To "customize" your installation, check the desired components:

- The **POD HD500 Edit** application.
- The Line 6 Monkey application. If you already have the same (or newer) version of Line 6 Monkey installed, then the box for it will remain unchecked. (Please see <u>page 4•1</u> for more about Line 6 Monkey.)
- The Line 6 Drivers. It required to install all these driver components to allow the POD HD500 Edit application to communicate with your device. The drivers also provide the benefit of allowing you to utilize your POD HD500 device as a high performance USB audio and MIDI device with any popular Mac<sup>®</sup> DAW or audio playback applications!

Click Install once you've made your selections.

#### **Restart Prompt**

If you chose the standard installation, or checked the Line 6 Drivers components within the custom installation screen, you may be alerted that restarting your Mac<sup>®</sup> is necessary at the end of the installation process.

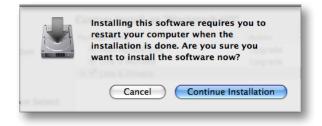

If you really don't want to restart, the **Cancel** button will abort the installation. Otherwise, just click **Continue Installation** to finish the job!

#### Install - Authenticate

You will be prompted to authenticate your Mac<sup>®</sup> account name and password. Enter the credentials then click **OK**. The installation process will then run until completed.

|           | Installer requires that you type your<br>password. |    |
|-----------|----------------------------------------------------|----|
|           | Name:                                              |    |
|           | Password:                                          |    |
| ▶ Details |                                                    |    |
| ?         | (Cancel)                                           | ОК |
|           |                                                    |    |

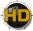

## Finish

And...tada! You're done. Click Close to exit the installer.

| 00                  | 🤪 Install POD HD500 Edit                 |
|---------------------|------------------------------------------|
| Insta               | llation completed successfully           |
| Introduction        |                                          |
| 🖯 Read Me           |                                          |
| ⊖ License           |                                          |
| Destination Select  |                                          |
| ⊖ Installation Type | Install Succeeded                        |
| ⊖ Installation      | mstan succeded                           |
| 🖯 Summary           | The software was successfully installed. |
|                     |                                          |
| LINE                |                                          |
|                     |                                          |
|                     | 2                                        |
|                     |                                          |
|                     |                                          |
|                     | Go Back Close                            |
|                     |                                          |

It is recommended that you next run Line 6 Monkey to allow it to check your system and see if there are any other available updates for your system.

Please see <u>"Updating with Line 6 Monkey™</u>" on page <u>4•1</u> for more information.

# Uninstalling POD HD500 Edit

To remove the application from your computer, simply drag the **POD HD500 Edit** file from the Applications/Line 6 folder into the Trash. This will not remove your POD HD500 Edit Preset, Set List or Bundle files.

By default, POD HD500 Edit saves all its Preset, Set List & Bundle files within the **/Documents/Line 6/Tones/POD HD500 Edit** folder. If you want to permanently remove all these files, drag this folder to the Trash. However, we highly recommend you keep these around if you plan on installing POD HD500 Edit again. Or, copy the folder to a disk if you want to back them up or move them to another computer!

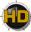

# INSTALLATION ON WINDOWS®

To follow are illustrated steps for installing POD HD500 Edit on Windows<sup>®</sup> 7. The installation process is the same if installing on Windows Vista<sup>®</sup> or Windows<sup>®</sup> XP.

# Installing POD HD500 Edit

When the installer starts, you will see the Welcome screen - Click Next to continue.

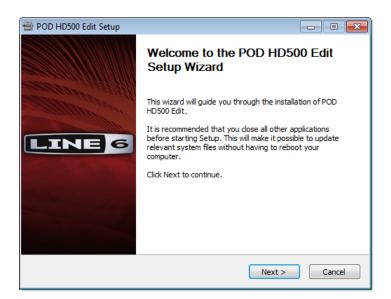

#### **Release Notes**

A dialog with detailed Release Notes is presented. Read it through carefully and click Next to proceed.

| POD HD500 Edit Setup                                                                                                    |                                                                                  |                    |                           |                   |
|----------------------------------------------------------------------------------------------------|----------------------------------------------------------------------------------|--------------------|---------------------------|-------------------|
| LINE 6                                                                                                    | Release Notes                                                                    |                    |                           |                   |
| This software is compatib                                                                                                    | e with Line 6 POD HD50                                                           | 0.                 |                           | •                 |
| This installer will overwrite<br>your 'C:\Program Files\Lin<br>Online Help page for docu<br>incompatibilities. You will a<br>device. | e6\POD HD500 Edit' dire<br>imentation of system re<br>Ilso find detailed instruc | ectory. Please vis | sit the POD HD500<br>mown | =                 |
| • This version of the Line<br>C:\Program Files\Line6                                                                                 | 6 POD HD500 Edit softw                                                           | vare installs to:  |                           |                   |
| • This installer will automa<br>opening .h5e preset files.                                                                           |                                                                                  | HD500 Edit the o   | lefault application f     | for<br>+          |
| Line 6: If You Can Hear It,                                                                                                    | You Can Have It,                                                                 | < Back             | Build Engine              | : 1.7.5<br>Cancel |

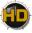

#### License Agreement

The installer presents you with a License Agreement that is required in order to install and use the Line 6 POD HD500 Edit application. After carefully reading the license, select the I Agree option if you consent to the terms of this license, then click **Next**. If you do not agree with the license, the installation will be cancelled.

| 🖶 POD HD500 Edit Setup                                                                                                    |                                                                                                    |                                                                                        |                                            |
|----------------------------------------------------------------------------------------------------|----------------------------------------------------------------------------------------------------|----------------------------------------------------------------------------------------|--------------------------------------------|
| LINE 6                                                                                                    | License Agreement<br>Please review the licens                                                                                | e terms before installin                                                               | ng POD HD500 Edit                          |
| Press Page Down to see th                                                                                                    | e rest of the agreement.                                                                                                    |                                                                                        |                                            |
| Software License Agreeme                                                                                                    | nt                                                                                                    |                                                                                        | <u>^</u>                                   |
| IMPORTANT: BY ACCEPTI<br>H0500 EDIT SOFTWARE (<br>AND CONDITIONS OF THI<br>BECOME A PARTY TO THIS<br>AND CONDITIONS OF THI<br>AND CONDITIONS, DISCO<br>NO AITHORITY TO LISE TI | THÉ SOFTWARE), YOU ARI<br>S AGREEMENT AND CONSE<br>S AGREEMENT. IF YOU DO<br>S AGREEMENT, OR CANNO<br>NTINUE THE INSTALLATIO | AGREEING TO ALL TH<br>NTING TO BE BOUND B<br>NOT AGREE TO ALL TH<br>T COMPLY WITH THES | HE TERMS<br>BY AND<br>HE TERMS<br>SE TERMS |
| If you accept the terms of<br>agreement to install POD H                                                                                                    |                                                                                                    |                                                                                        | I must accept the                          |
| I Agree                                                                                                    |                                                                                                    |                                                                                        |                                            |
| 🔘 I Do Not Agree                                                                                                    |                                                                                                    |                                                                                        |                                            |
| Line 6: If You Can Hear It,                                                                                                    | You Can Have It.                                                                                                    | Bu                                                                                     | uild Engine: 1,7,5                         |
|                                                                                                    | <                                                                                                    | Back Next >                                                                            | Cancel                                     |

## **Disconnect your Device**

If you have not already done so, disconnect your USB cable from your POD HD500 device, then click **Next**.

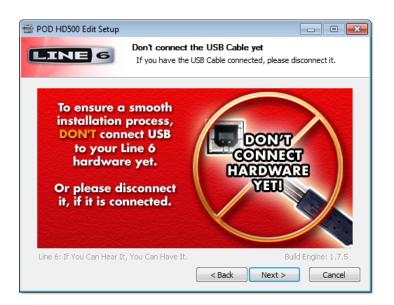

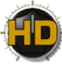

# **Choose Components to Install**

There are three items available here:

| 🖶 POD HD500 Edit Setup                                      |                                                                                      |
|-------------------------------------------------------------|--------------------------------------------------------------------------------------|
| LINE 6                                                      | Choose Components<br>Choose which features of POD HD500 Edit you want to<br>install. |
| Check the components you<br>install. Click Next to continue | want to install and uncheck the components you don't want to<br>e.                   |
| Select components to install                                | : POD HD500 Edit<br>POD HD 500 Drivers<br>Line 6 Monkey                              |
| Space required: 32.3MB                                      | Description<br>Position your mouse over a component to see its                       |
| Line 6: If You Can Hear It,                                 | description.                                                                         |
|                                                             | < Back Next > Cancel                                                                 |

- The POD HD500 Edit application.
- The **POD HD500 Drivers**. It required to install all these driver components to allow the POD HD500 Edit application to communicate with your device. The drivers also provide the benefit of allowing you to utilize your POD HD500 device as a high performance USB audio device with any popular Mac<sup>®</sup> DAW or audio playback applications!
- The Line 6 Monkey application. If you already have the same (or newer) version of Line 6 Monkey installed, then the box for it will remain unchecked. (Please see <u>page 4 1</u> for more about Line 6 Monkey.)

Click Install once you've made your selections.

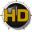

## **Choose Install Location**

If you'd like to install the POD HD500 Edit application into the default, recommended location, just click the Install button.\* If you'd like to choose another location, click Browse:

| 🖶 POD HD500 Edit Setup                                     |                                       |                                   | - • 💌               |
|------------------------------------------------------------|---------------------------------------|-----------------------------------|---------------------|
| LINE 6                                                     | Choose Install L<br>Choose the folder | ocation<br>in which to install PC | DD HD 500 Edit.     |
| Setup will install POD HD50<br>folder, click Browse and se |                                       |                                   |                     |
| Destination Folder                                         | 1                                     |                                   | Browse              |
| Space required: 32.3MB<br>Space available: 212.3GB         |                                       |                                   |                     |
| Line 6; If You Can Hear It,                                | , You Can Have It,                    | < Back                            | Build Engine: 1.7.5 |

\*Note: On Windows<sup>®</sup> 64-bit systems, the POD HD500 Edit application is installed within the x86 Program Files directory path.

## **Security Alert**

On Windows Vista® or Windows® 7, you may see this alert as the Driver files are being installed. This is a normal Windows® security feature, and it is perfectly safe for you to click the **Install** button and allow the installation to continue - we promise! You can optionally check the box for "Always trust software from Line 6" to avoid similar alerts on future Line 6 driver installs.

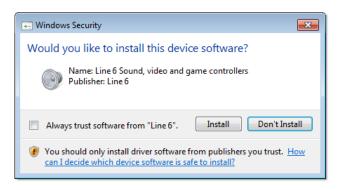

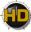

# **Allow Installation to Complete**

Allow the POD HD500 Edit installation process to do its thing – it will inform you once the installation has completed successfully. Click **Next** to continue.

| 🖶 POD HD500 Edit Setup      |                                    |                               |        | - 0 %         |
|-----------------------------|------------------------------------|-------------------------------|--------|---------------|
| LINE 6                      | Installation Con<br>Setup was comp | nplete<br>leted successfully. |        |               |
| Completed                   |                                    |                               |        |               |
| Show details                |                                    |                               |        |               |
|                             |                                    |                               |        |               |
|                             |                                    |                               |        |               |
|                             |                                    |                               |        |               |
|                             |                                    |                               |        |               |
| Line 6: If You Can Hear It, | You Can Have It,                   | ( and )                       |        | ingine: 1.7.5 |
|                             |                                    | < Back                        | Next > | Cancel        |

# **Desktop Shortcut and File Associations**

Next you are prompted if you would like a Shortcut icon for POD HD500 Edit to be added to your Windows<sup>®</sup> Desktop. You can also choose if you would like the POD HD500 Edit ".h5e" Preset, ".h3b" Bundle, and ".h5s" Set List file types to be "associated" with the POD HD500 Edit application. (That is - if you double-click one of these types of files within Windows<sup>®</sup>, it launches the POD HD500 Edit application automatically and loads the Preset/Bundle/Set List). It is recommend to check all boxes here. Choose your options and click **Next**.

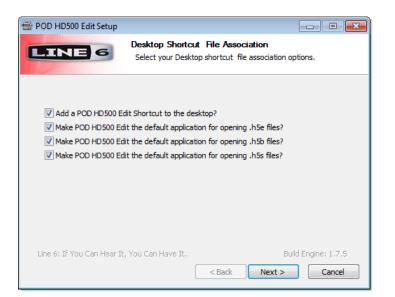

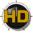

# Finish

Done! The components you selected have been installed. Click the Finish button to exit the installer.

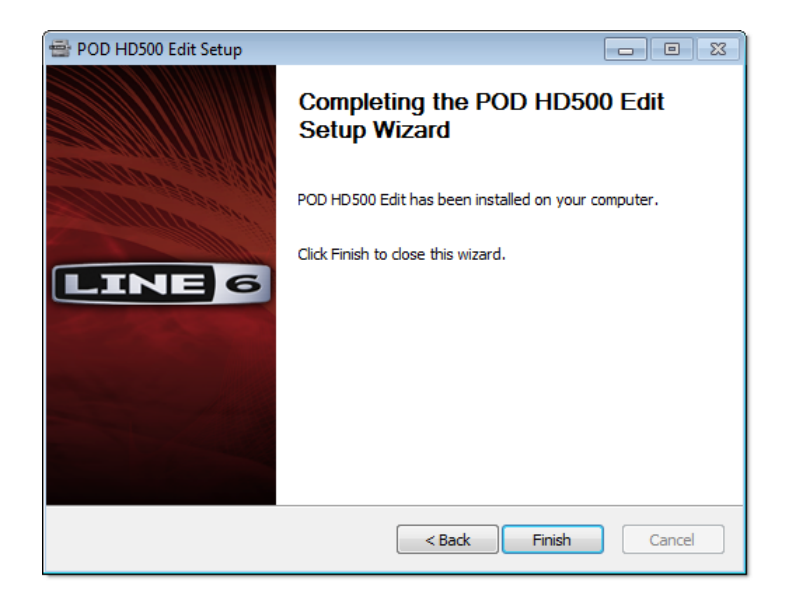

It is highly recommended that you next run Line 6 Monkey to allow it to check your system and see if there are any other available updates for your system.

Please see <u>"Updating with Line 6 Monkey™</u>" on page <u>4•1</u> for more information.

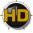

# Uninstalling POD HD500 Edit

The POD HD500 Edit installation also adds the Line 6 Uninstaller utility on your system. You can find it by going to the Windows<sup>®</sup> Start button>Programs>Line 6>Tools. The Line 6 Uninstaller allows you to remove POD HD500 Edit, and/or any other installed Line 6 applications or device drivers individually. The following examples show the process for uninstalling POD HD500 Edit application on Windows<sup>®</sup> 7 - The process is the same for Windows Vista<sup>®</sup> or Windows<sup>®</sup> XP. Be sure to first exit POD HD500 Edit and all other applications, disconnect all connected Line 6 devices from your computer, then launch the Uninstaller and follow these steps.

#### Welcome

The first screen welcomes you politely - click **Next** to continue, or **Cancel** if you've changed you mind and decided you cannot live without this cool Line 6 software.

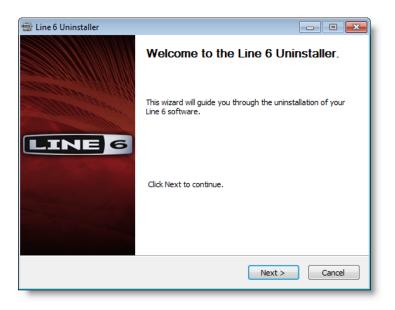

#### **Disconnect Your Hardware**

Another friendly reminder - If you have not already done so, please unplug the USB cable from any connected Line 6 hardware now. Click **OK** once items are disconnected, then **Next** to proceed.

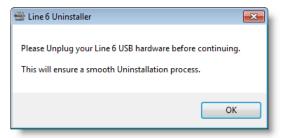

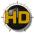

#### **Choose Components to Uninstall**

Here you can check any Line 6 items you want to remove. You'll see individual options for all Line 6 applications and device drivers installed on your computer (POD HD500 Edit, POD HD500 Device Drivers, Line 6 Monkey, etc.). For this example, we'll select only the POD HD500 Edit application and its Drivers. Note that Line 6 Monkey is unchecked by default. It is usually a good idea to keep Monkey hanging around since he'll still be able to show you what Line 6 items are available for your system, and guide you through downloads and installations (see <u>"Updating with Line 6 Monkey™" on page 4•1</u> for more info). Once you've selected the desired components, click **Uninstall**.

| 🖶 Line 6 Uninstaller            |                                                                                                    |
|---------------------------------|----------------------------------------------------------------------------------------------------|
|                                 | oose Components to uninstall.<br>noose which Line 6 components you would like to uninstall.                            |
| Select components:              | Line 6 Monkey     Line 6 FBV Control     POD HDS00 Edit     Une 6 Drivers     UX1/UX2     UX1/UX2     POD HD 500     ▼ |
| Space required: 0.0KB           | Description<br>Uninstalls the POD HD500 Edit.                                                                          |
| Line 6: If You Can Hear It, You | Can Have It, Build Engine; 1.6.6                                                                                       |

#### Uninstall

The uninstallation process will now run its course. Click Next once it has completed.

| 🖶 Line 6 Uninstaller           |                                                          |        |     |                  |
|--------------------------------|----------------------------------------------------------|--------|-----|------------------|
|                                | Line 6 Uninstaller has finished uninstalling components. |        |     |                  |
| Completed                      |                                                          |        |     |                  |
| Show details                   |                                                          |        |     |                  |
|                                |                                                          |        |     |                  |
|                                |                                                          |        |     |                  |
|                                |                                                          |        |     |                  |
|                                |                                                          |        |     |                  |
| Line 6: If You Can Hear It, Yo | u Can Have It,                                           | < Back | Bui | ld Engine: 1.5.8 |

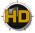

#### Done!

This completes the process and the selected components are now removed from your system. Click **Finish** to close the dialog.

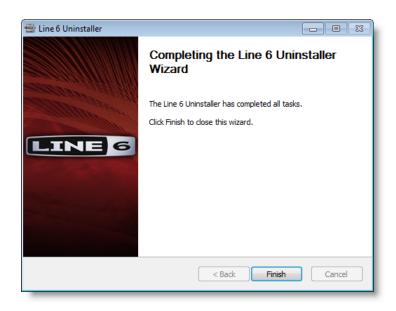

#### Removing POD HD500 Edit Presets. Bundles & Set Lists

The Line 6 Uninstaller does not remove any of your POD HD500 Edit Preset, Bundle or Set List files from your computer. By default, POD HD500 Edit saves all its Preset, Bundle & Set List files to the **My Documents\Line 6\Tones\POD HD500 Edit** folder.

If you want to permanently remove all these files, drag the above folder to the Recycle Bin. However, we highly recommend you keep them around if you plan on installing POD HD500 Edit again. Or, copy the folder to a disk if you want to move them to another computer!

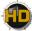

# LINE 6 MONKEY<sup>TM</sup> & ADDITIONAL RESOURCES

This chapter provides helpful information on obtaining Line 6 product updates and more online documentation.

# Updating with Line 6 Monkey<sup>™</sup>

Line 6 Monkey is the intelligent update software utility, available free from Line 6. It is highly recommended that you use Line 6 Monkey to be sure you have the latest hardware updates & software versions for your POD HD500 device. If you already installed POD HD500 Edit, then you'll likely find Line 6 Monkey on your computer here:

- On Mac<sup>®</sup>, go to /Applications/Line 6 and double-click Line 6 Monkey.
- On Windows<sup>®</sup>, go to Start Menu\Programs\Line 6\Tools and double-click Line 6 Monkey.

If you don't already have Line 6 Monkey installed, you can download it from <u>www.line6.com/monkey</u>.

To follow are the steps for updating your device using Line 6 Monkey on Mac OS® X, however, the steps are the same for Windows® as well, except where noted.

With your device connected to your computer's USB port, be sure your device is powered on, then launch Line 6 Monkey. If Monkey prompts you to register your device, then do so now - it may be required to register to obtain some product updates. Just follow the prompts and Monkey will walk you right through a quick online registration! Return to Line 6 Monkey once you've completed the registration.

| Line 6 Monkey                                                                                                    |  |  |  |
|----------------------------------------------------------------------------------------------------|--|--|--|
| It appears you have not registered your POD HD500 with your user account.                                                                                                    |  |  |  |
| If you are not [User Name], click the 'Remind Me Later' button. Press the 'Logout' button at the top of the main application window and login with your use name and password. |  |  |  |
| Remind Me Later Register                                                                                                    |  |  |  |

Monkey will then display your device's current firmware version and any available updates.

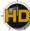

|               |          | ltem            | Installed | Newest |                  |
|---------------|----------|-----------------|-----------|--------|------------------|
| POD HD500     |          | Driver          | 5.7.0     | 5.7.0  |                  |
|               |          | Device Firmware | 5.7.0     | 5.7.0  |                  |
| ection: USB   |          | USB Firmware    | 1.00      | 1.00   | Update Selection |
| 1234567       |          | 🔥 Flash Memory  | 1.20      | 1.30   |                  |
| Change Device |          | Applications    |           |        |                  |
|               |          | POD HD500 Edit  | 1.03      | 1.03   |                  |
| S MON         |          | Line 6 Monkey   | 1.36      | 1.36   |                  |
|               |          |                 |           |        | Rollback         |
|               |          |                 |           |        | Update From File |
| INE 6         | Help and |                 |           |        |                  |

The Line 6 Monkey Updates screen, with POD HD500 connected

In the above example, Monkey has detected that a newer Firmware - Flash Memory version is available. To update the firmware, select the Flash Memory item and click **Update Selection**. Be sure to read the prompts carefully and Monkey will walk you through the steps to perform the update. It is especially important not to disturb your devices' controls and USB connection during the update! Exit Line 6 Monkey once the firmware update completes successfully.

# **Online Documentation**

Hungry for more info? We've got plenty of helpful resources just a click away.

• Several additional Manuals & Help documents covering POD HD500 Edit and related products:

Line 6 Product Manuals

• For technical support, choose from the many options listed on the Line 6 Support page, including the searchable Knowledge Base:

Line 6 Support

• Can't get enough of that Line 6 gear, or want to check out the latest Add-Ons and accessories? Head on over to the Line 6 Store!

Line 6 Online Store

• Join the Community! Line 6 users are welcome to join the Line 6 Online Community - The place to get FREE jam track, loops, lessons & tips from session pros, breaking new, special offers, and the User Discussion Forums:

Line 6 Community